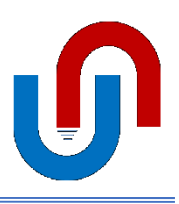

 **https://www.magnet4water.com**

## **SETTING UP A SYNTHETIC MODEL WITH APPROPRIATE DIMENSIONS/ DISTANCES**

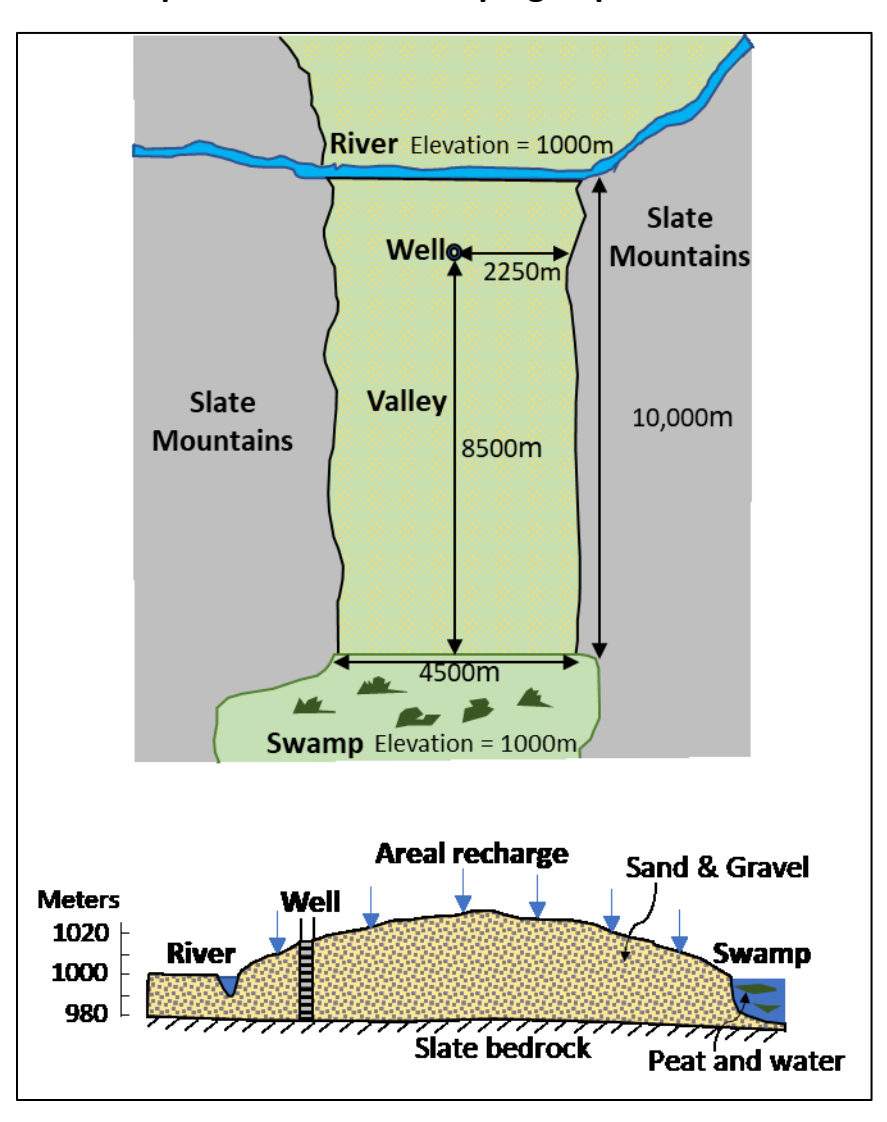

**Example: Hubertville Pumping Impact Problem.** 

**1. Go to Synthetic Case Area:**

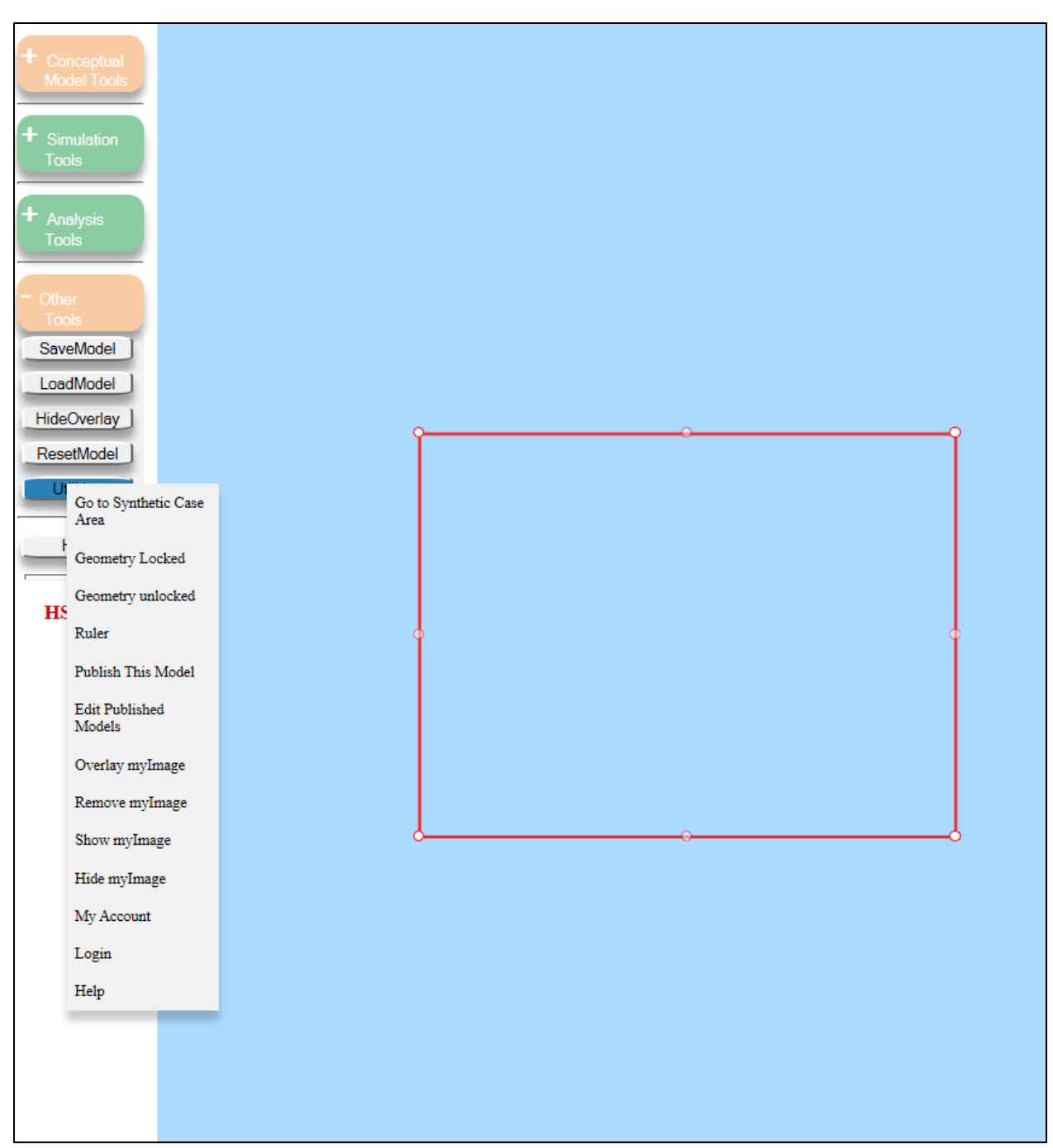

**2. Lock and then Unlock geometry to alter domain rectangle geometry; click once inside the domain rectangle and answer yes to 'prompts' to show distances while editing.**

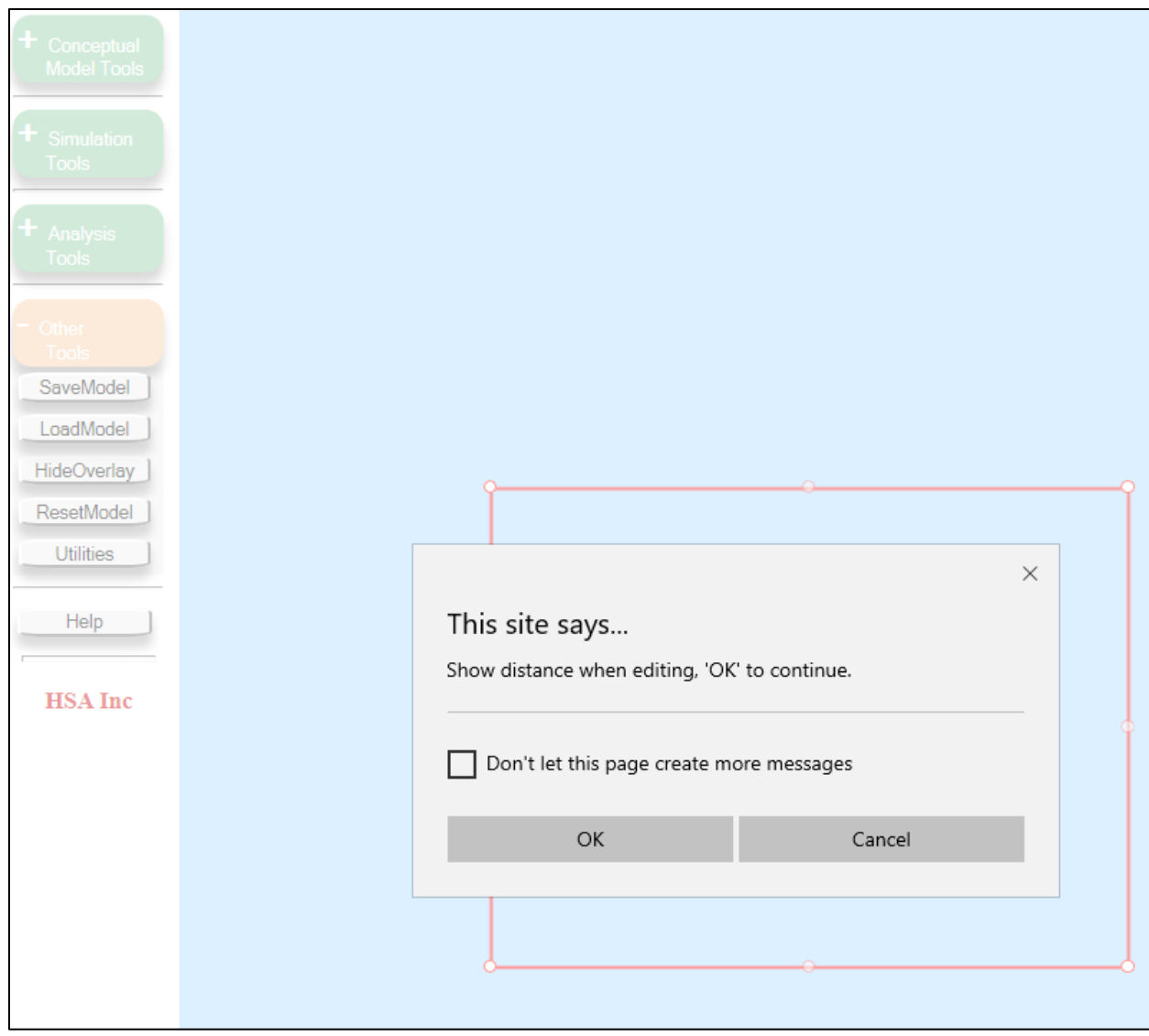

**3. Make the domain polygon a little larger than what is needed, as you need to include the swamp feature and river feature** *inside* **the model domain.**

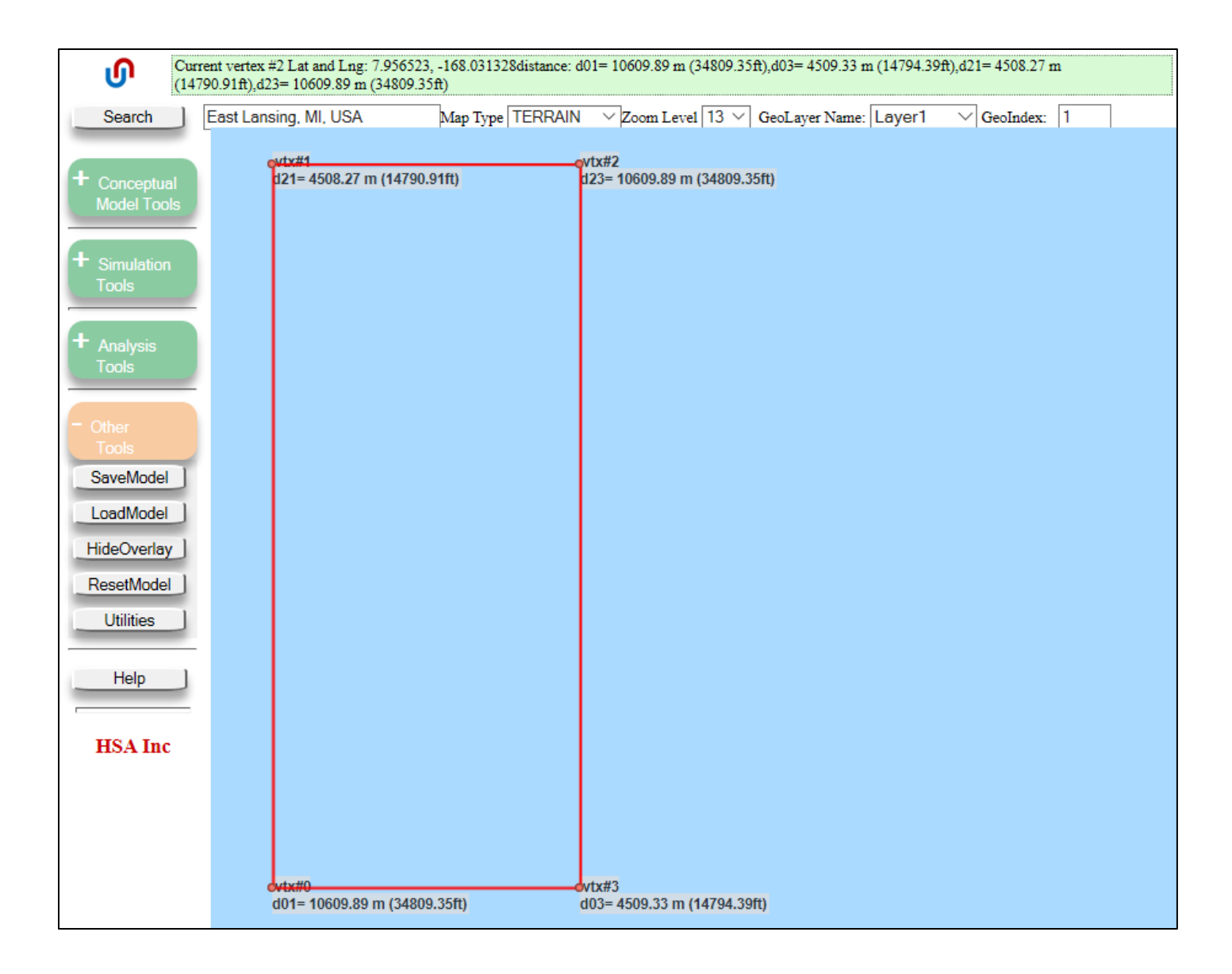

**4. Add the swamp as a zone feature in the bottom ~600m of the model domain (the same distance that we extended the model domain beyond 10,000m). First add the zone and 'SaveShape':**

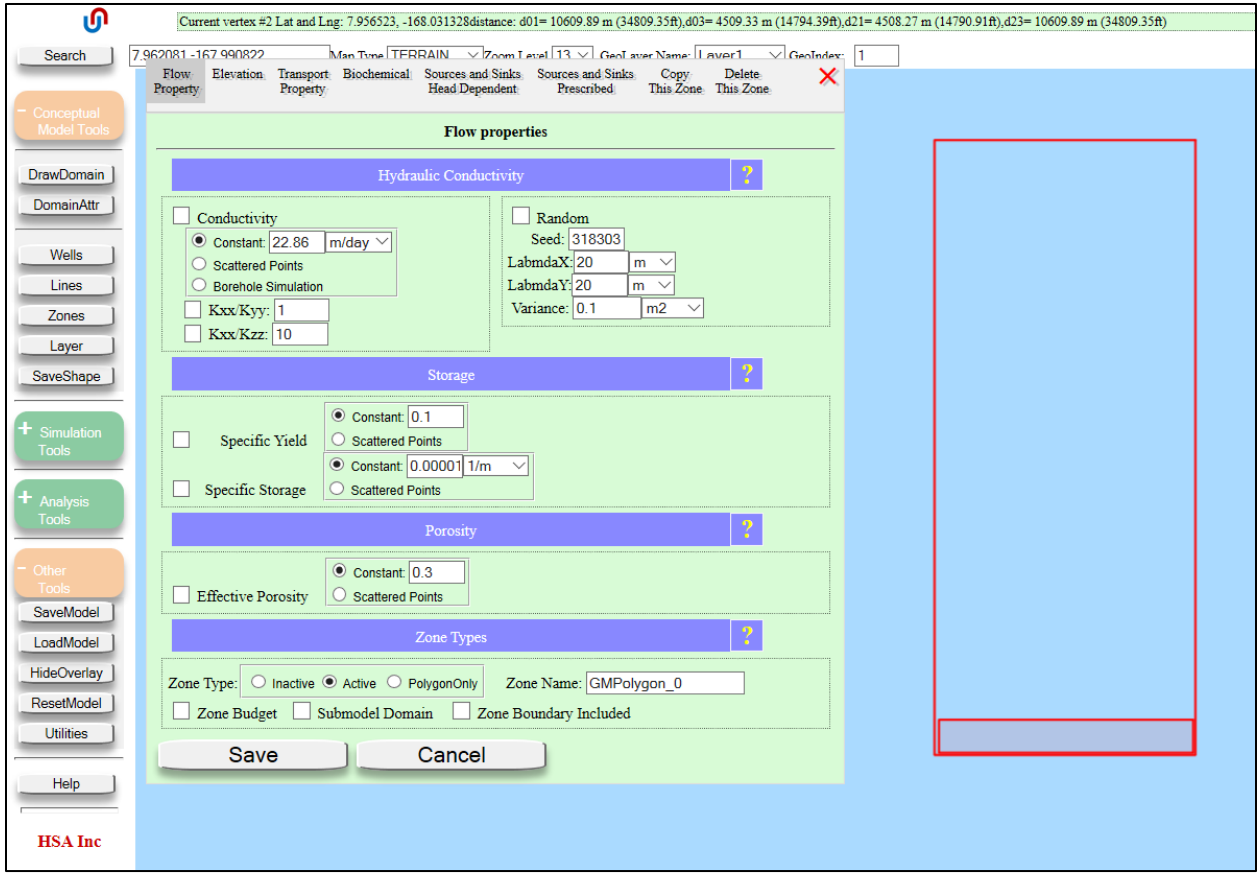

**Then use 'Zones' > 'ZoneAtt' to edit the zone; answer yes to 'prompts' to show distances while editing:**

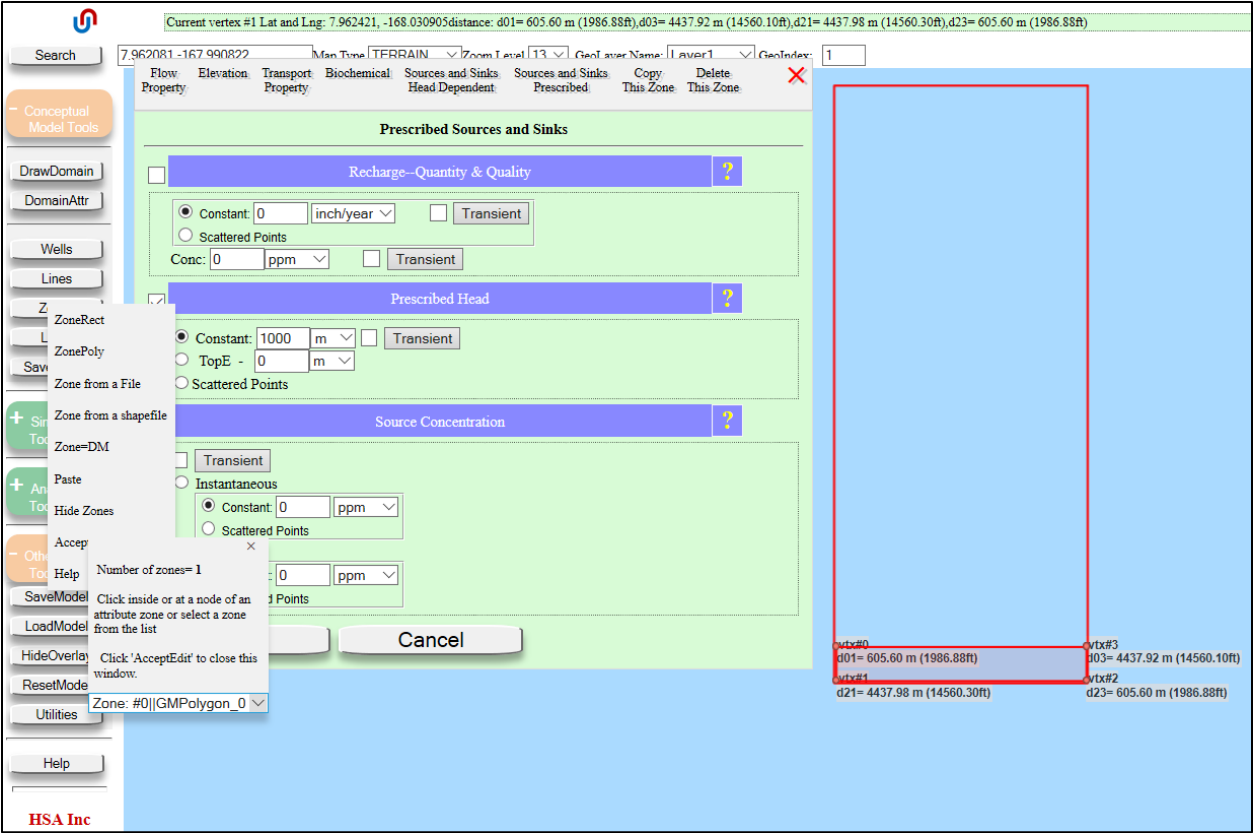

**5. Use another zone feature to measure out the correct distance/location of the pumping well. First add a zone, stretching from the bottom right corner to the approximate location of the pumping well. Click 'SaveShape' to finalize the initial shape of the new zone:**

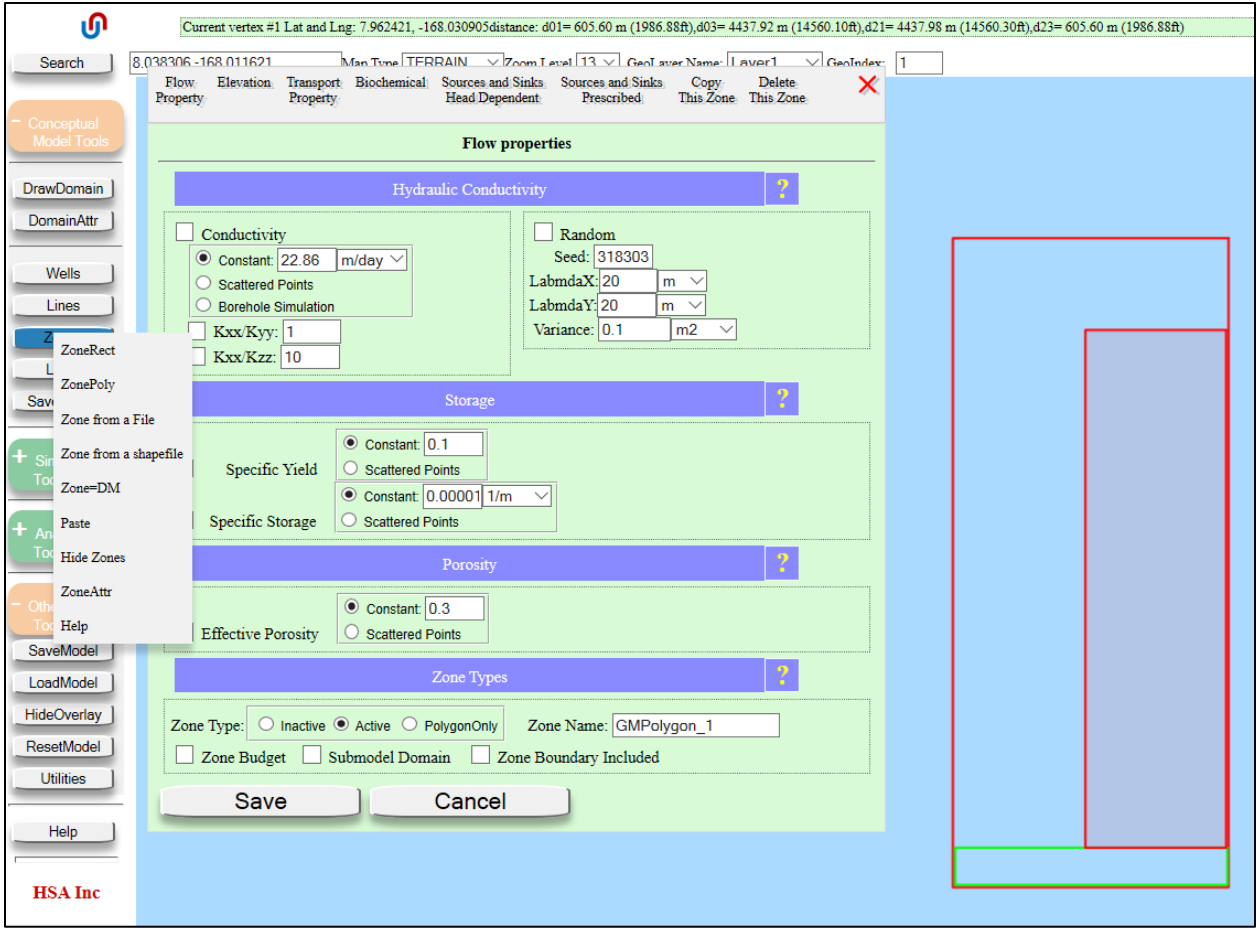

**Then use 'Zones' > 'ZoneAtt' to edit the newly created zone; answer yes to 'prompts' to show distances while editing:**

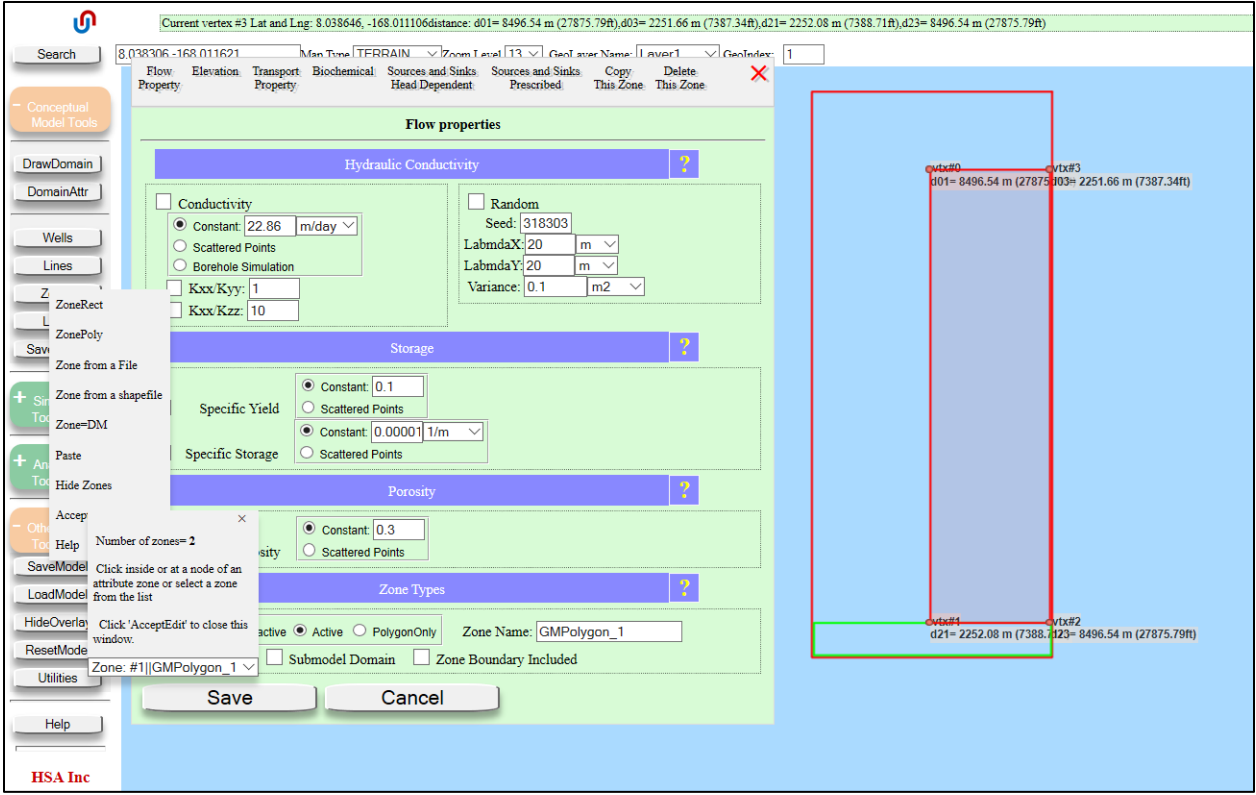

- **6. Add a pumping well at the top-left corner of the newly updated rectangle. Remove this zone after the well is added if you wish by selecting 'Delete This Zone'**
- **7. Then add the river as a line feature just inside the top (northern) model boundary.**